## Novell Virtual Office

GUÍA DE CONFIGURACIÓN

www.novell.com

19 de diciembre de 2003

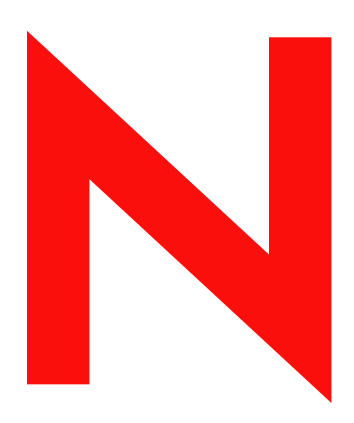

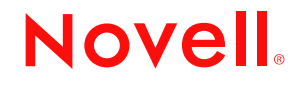

#### **Notificaciones legales**

Novell, Inc. no otorga ninguna garantía respecto al contenido y el uso de esta documentación, y específicamente renuncia a cualquier garantía explícita o implícita de comercialización o adecuación para un fin determinado. Asimismo, Novell, Inc. se reserva el derecho a revisar esta publicación y a realizar cambios en su contenido en cualquier momento, sin obligación de notificar tales cambios a ninguna persona o entidad.

Además, Novell, Inc. no ofrece ninguna garantía con respecto a ningún software, y rechaza específicamente cualquier garantía explícita o implícita de comercialización o adecuación para un fin determinado. Por otra parte, Novell, Inc. se reserva el derecho a realizar cambios en cualquiera de las partes o en la totalidad del software de Novell en cualquier momento, sin obligación de notificar tales cambios a ninguna persona ni entidad.

Queda prohibida la exportación o reexportación de este producto si con ello se vulnerasen las normas y regulaciones vigentes, incluidas, sin limitación alguna, las regulaciones de exportación de los Estados Unidos y las leyes de su país de residencia.

Copyright © 2003 Novell, Inc. Reservados todos los derechos. Ninguna parte de esta publicación puede ser reproducida, fotocopiada, almacenada en un sistema de recuperación o transmitida sin la expresa autorización por escrito del editor.

Números de patentes de los EE.UU. 5.157.663; 5.349.642; 5.455.932; 5.553.139; 5.553.143; 5.572.528; 5.594.863; 5.608.903;5.633.931; 5.652.854; 5.671.414; 5.677.851; 5.692.129; 5.701.459; 5.717.912; 5.758.069; 5.758.344; 5.781.724; 5.781.733; 5.784.560; 5.787.439; 5.818.936; 5.828.882; 5.832.274; 5.832.275; 5.832.483; 5.832.487; 5.859.978; 5.870.561; 5.870.739; 5.873.079; 5.878.415; 5.884.304; 5.893.118; 5.903.650; 5.903.720; 5.905.860; 5.910.803; 5.913.025; 5.913.209; 5.915.253; 5.925.108; 5.933.503; 5.933.826; 5.946.002; 5.946.467; 5.956.718; 5.956.745; 5.964.872; 5.974.474; 5.983.223; 5.983.234; 5.987.471; 5.991.810; 6.002.398; 6.014.667; 6.016.499; 6.023.586; 6.029.247; 6.052.724; 6.061.726; 6.061.740; 6.061.743; 6.065.017; 6.081.774; 6.081.814; 6.094.672; 6.098.090; 6.105.062; 6.105.069; 6.105.132; 6.115.039; 6.119.122; 6.144.959; 6.151.688; 6.157.925; 6.167.393; 6.173.289; 6.216.123; 6.219.652; 6.233.859; 6.247.149; 6.269.391; 6.286.010; 6.308.181; 6.314.520; 6.324.670; 6.338.112; 6.345.266; 6.353.898; 6.424.976; 6.466.944; 6.477.583; 6.477.648; 6.484.186; 6.496.865; 6.510.450; 6.516.325; 6.519.610; 6.532.451; 6.532.491; 6.539.381; RE37.178. Patentes pendientes.

Novell, Inc. 1800 South Novell Place Provo, UT 84606 EE.UU.

www.novell.com

Guía de configuración de Virtual Office de Novell 19 de diciembre de 2003

**Documentación en línea:** Para acceder a la documentación en línea de éste y otros productos de Novell y obtener actualizaciones, consulte www.novell.com/documentation.

#### **Marcas comerciales de Novell**

eDirectory es una marca comercial de Novell, Inc.

GroupWise es una marca comercial registrada de Novell, Inc. en los Estados Unidos y en otros países. NetMail es una marca comercial registrada de Novell, Inc. en los Estados Unidos y en otros países. Novell es una marca comercial registrada de Novell, Inc. en los Estados Unidos y en otros países. Novell ZENworks es una marca comercial registrada de Novell, Inc. en los Estados Unidos y en otros países.

#### **Marcas comerciales de otras compañías**

Todas las marcas comerciales de otros fabricantes son propiedad de sus respectivas empresas.

## **Contenido**

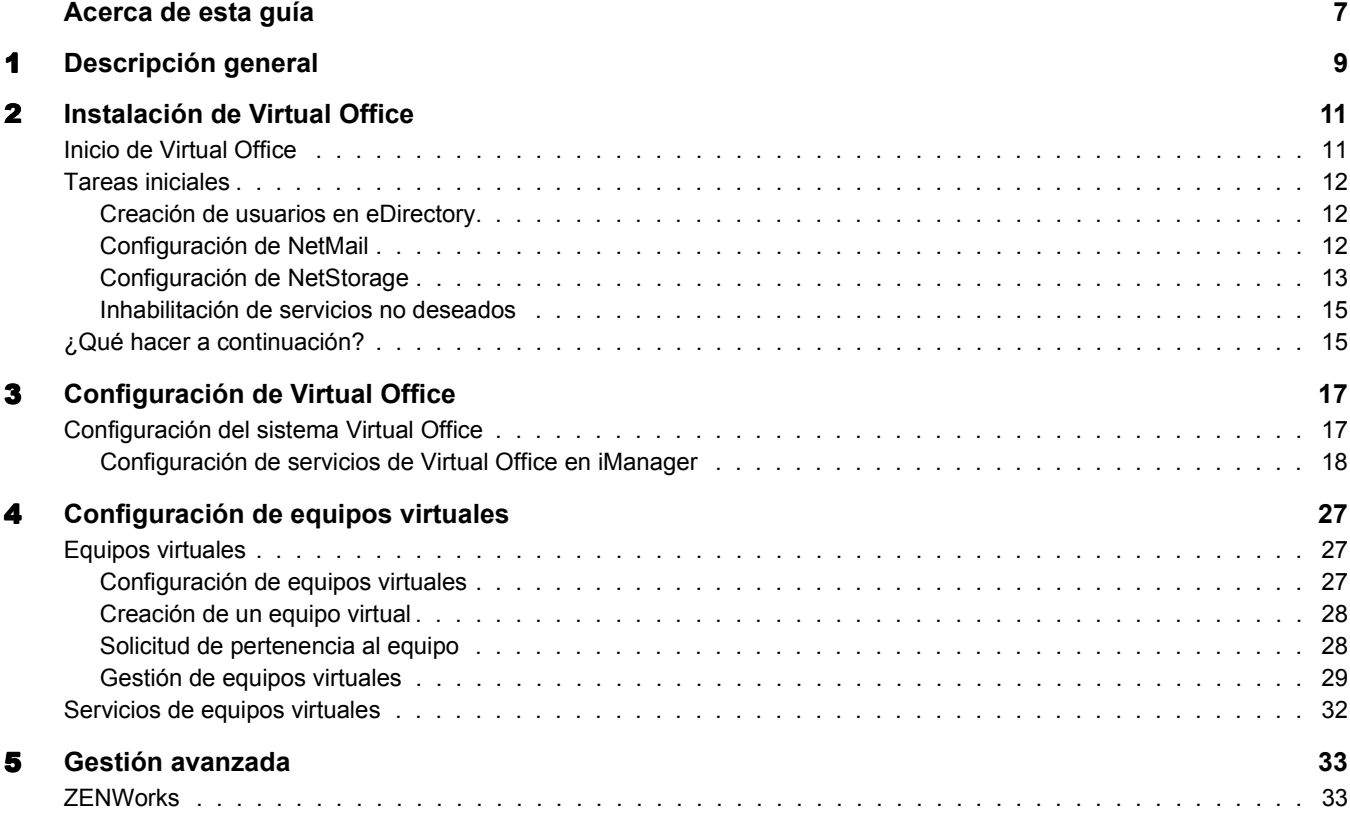

## <span id="page-6-0"></span>**Acerca de esta guía**

En esta guía se proporciona una introducción de Virtual Office de Novell® y se explican los diferentes componentes disponibles para configurar y utilizar la estación de trabajo de Virtual Office. Las instrucciones de utilización de los componentes de Virtual Office están disponibles en la Ayuda en línea del software.

#### **Actualizaciones de la documentación**

Si desea obtener la versión más reciente de esta documentación, consulte la [documentación en](http://www.novell.com/documentation/spanish/virtual_office)  [línea de Virtual Office de Novell](http://www.novell.com/documentation/spanish/virtual_office) (http://www.novell.com/documentation/spanish/virtual\_office).

#### **Convenciones de la documentación**

Un símbolo de marca comercial  $(\mathbb{R}, \mathbb{M}, \text{etc.})$  indica una marca comercial de Novell. Un asterisco (\*) indica una marca comercial de otro fabricante.

En la documentación de Novell, el símbolo mayor que (>) se utiliza para separar las acciones que componen un mismo paso y los elementos en una vía de referencias cruzadas.

Cuando el nombre de una vía pueda escribirse con una barra inclinada inversa en algunas plataformas y con una barra inclinada en otras, se mostrará como debe escribirse en Linux. Los usuarios de otras plataformas deberán utilizar las barras según lo requiera el software.

## <span id="page-8-0"></span>**1 Descripción general**

Virtual Office de Novell® aumenta la productividad de los empleados a la vez que reduce los gastos. Virtual Office les ofrece la oportunidad de configurar y gestionar su propia red, compartimiento de información y procesos de copia de seguridad de datos. También permite organizar proyectos y colaborar con los componentes de los equipos en tiempo real desde cualquier ubicación. Virtual Office crea un entorno de trabajo autónomo que reduce considerablemente las llamadas al servicio de asistencia técnica.

Virtual Office es una herramienta de gran utilidad para la colaboración en equipo. Los usuarios pueden crear sus propios equipos funcionales, llamados equipos virtuales, sin que sea necesaria la interacción o los derechos del administrador del sistema. Los usuarios que se unen a un equipo virtual pueden acceder a documentos compartidos, hilos de discusión, marcadores y un calendario del equipo. Todos los usuarios de un equipo tienen acceso a la información y a los servicios desde cualquier lugar. De esta forma, se logra una mejora sustancial en la productividad de grupo en la organización.

A continuación se enumeran algunas de las tareas administrativas de red que los usuarios pueden realizar con Virtual Office:

- Ubicar y configurar impresoras
- Configurar y mantener contraseñas
- Realizar copias de seguridad de información
- Establecer comunicación en tiempo real con otros usuarios y grupos
- Publicar una página Web personal
- Acceder a información desde cualquier ubicación mediante cualquier dispositivo
- Marcar páginas Web

#### **Estudios prácticos de Virtual Office**

#### **Ejemplo nº1**

Cuatro empleados deben colaborar en un proyecto. Todos ellos requieren acceso inmediato a los mismos archivos y deben enviar y recibir correspondencia con frecuencia. Dos de los empleados se encuentran en una oficina y los otros dos residen en otras ubicaciones. Pueden utilizar Virtual Office para gestionar el proyecto correctamente. En un principio, el jefe de proyecto puede crear un equipo virtual de modo que todos los componentes que lo forman puedan realizar las siguientes acciones independientemente de su ubicación:

- Conversar en tiempo real
- Utilizar NetStorage de Novell para obtener acceso inmediato a los archivos almacenados
- Utilizar el compartimiento de archivos para cargar o recuperar archivos
- Crear una página Web para publicar mensajes, así como otra información importante para todos los componentes del equipo
- Crear marcadores para obtener acceso inmediato a los recursos Web

#### **Ejemplo nº2**

Un empleado mientras se dirige a una reunión se da cuenta de que se ha agotado la batería de su portátil y de que no tiene tiempo de ir a buscar el cargador. Necesita acceder a algunos de sus archivos, imprimir copias del orden del día, y consultar el calendario. Al llegar a la reunión, pide prestado un portátil y utiliza Virtual Office para realizar las acciones siguientes:

- Acceder a los archivos almacenados a través de NetStorage de Novell
- Ubicar una impresora mediante iPrint e imprimir el programa de la reunión
- Revisar si ha recibido algún mensaje importante por correo electrónico
- Utilizar el calendario para revisar un programa de eventos
- Utilizar eGuide para localizar a una persona que no se encuentra en la reunión
- Configurar una conversación con una persona que no se encuentra en la reunión

Los capítulos siguientes proporcionan información sobre la instalación y la configuración de Virtual Office en la estación de trabajo:

- [Capítulo 2, "Instalación de Virtual Office", en la página 11](#page-10-2)
- [Capítulo 3, "Configuración de Virtual Office", en la página 17](#page-16-2)

## <span id="page-10-2"></span><span id="page-10-0"></span>2 **Instalación de Virtual Office**

Al instalar Virtual Office, podrá elegir entres dos opciones de instalación, Rápida y Personalizada. Si elige la opción de instalación personalizada de Virtual Office, deberá seleccionar los componentes que desea utilizar. La página principal de Virtual Office muestra únicamente los botones de método abreviado de las funciones que seleccione. La tabla siguiente describe los componentes que se pueden instalar:

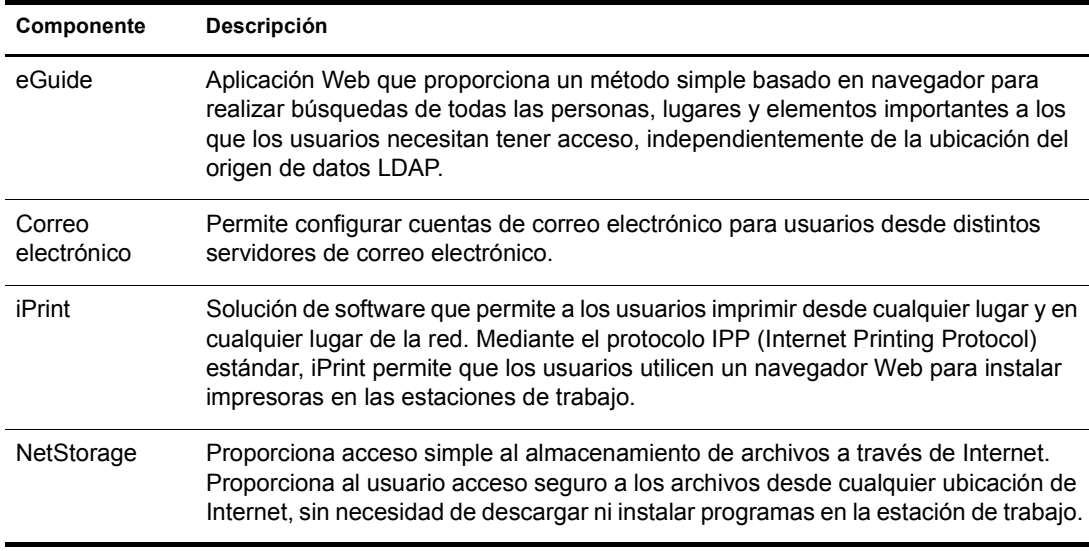

Al seleccionar la opción Rápida, todos los componentes necesarios para utilizar Virtual Office se instalarán en el servidor.

### <span id="page-10-1"></span>**Inicio de Virtual Office**

Utilice el URL siguiente para lanzar Virtual Office:

#### http://*nombre\_servidor*/vo

Sustituya *nombre\_servidor* por el nombre o la dirección IP del servidor en el que ha instalado Virtual Office.

### <span id="page-11-0"></span>**Tareas iniciales**

Una vez instalado Virtual Office, deberá especificar algunos valores de configuración en iManager y revisar las funciones de Virtual Office para poder utilizar este producto. La mayoría de los servicios de Virtual Office están instalados con los valores por defecto que hacen posible empezar a utilizar Virtual Office directamente. Sin embargo, se recomienda que realice algunas tareas específicas antes de empezar a utilizar Virtual Office:

- ◆ Cree usuarios en eDirectory<sup>™</sup>
- ◆ Configure NetMail™
- Configure NetStorage.

En las secciones siguientes se explica cómo llevar a cabo estas tareas.

#### <span id="page-11-1"></span>**Creación de usuarios en eDirectory**

Todos los usuarios del árbol eDirectory pueden utilizar Virtual Office. Si ha instalado Virtual Office en un servidor con un árbol eDirectory nuevo, debe crear un objeto Usuario para cada persona que utilizará Virtual Office.

1 Abra iManager en el servidor.

Introduzca el URL siguiente:

http://*nombre\_servidor*/nps/iManager.html

Sustituya *nombre\_servidor* por el nombre o la dirección IP del servidor en el que ha instalado Virtual Office.

- 2 En el menú Funciones y tareas que aparece en la parte izquierda de la ventana de iManager, seleccione Usuarios.
- 3 Haga clic en Crear usuario.
- 4 Rellene los campos de la pantalla Crear usuario.

Si desea obtener más información sobre cómo rellenar los campos, haga clic en el botón de ayuda en la pantalla Crear usuario.

**5** Haga clic en Aceptar.

#### <span id="page-11-2"></span>**Configuración de NetMail**

NetMail se configura de forma automática con los parámetros especificados durante la instalación y debe funcionar correctamente una vez instalado Virtual Office. El contexto del servidor es el contexto del usuario de NetMail por defecto. Es posible designar otros contextos de usuario para NetMail utilizando la herramienta NetMail WebAdmin, que escucha el puerto 8018. Consulte la *[NetMail Administration Guide](http://www.novell.com/documentation/spanish/netmail31/pdfdoc/netmail31.pdf)*(http://www.novell.com/documentation/spanish/netmail31/ pdfdoc/netmail31.pdf) (Guía de administración de NetMail) para obtener instrucciones de configuración adicionales.

#### <span id="page-12-0"></span>**Configuración de NetStorage**

La página Web de NetStorage muestra los archivos y carpetas de red a los que tiene acceso. Los objetos de ubicación de almacenamiento son necesarios para tener acceso a archivos y directorios en los servidores Linux y también pueden utilizarse en servidores NetWare®. En el caso de servidores NetWare, NetStorage lee el guión de entrada de NetWare para determinar las asignaciones de unidad, lee las propiedades del objeto Usuario de eDirectory para determinar el directorio personal y, a continuación, muestra una lista de las carpetas y archivos en función de las unidades asignadas y los directorios personales. Si, normalmente, entra en varios árboles eDirectory, puede que tenga acceso a directorios personales adicionales de distintos árboles eDirectory. Si dispone de una cuenta de iFolder® de Novell®, ésta también se visualizará. No obstante, algunas funciones de NetStorage, como Descargar para edición, no están disponibles con iFolder de Novell.

Los usuarios pueden tener derechos específicos de eDirectory sobre determinados archivos y carpetas de la red, pero no podrán acceder a ellos mediante NetStorage, a menos que se hayan creado objetos de ubicación de almacenamiento, existan asignaciones de unidad de guión de entrada para dichas carpetas o los archivos y carpetas se encuentren en el directorio personal del usuario. Si desea proporcionar a los usuarios acceso de NetStorage a una carpeta concreta, deberá crear un objeto Ubicación de almacenamiento o disponer de un comando de asignación de unidad a dicha carpeta en un guión de entrada (contenedor, perfil o usuario).

Puede crearse un objeto Ubicación de almacenamiento para mostrar un nombre concreto de un directorio de red de la lista de acceso al Directorio de NetStorage visualizada mediante las carpetas Web de Microsoft o un navegador Web. La creación del objeto Ubicación de almacenamiento es útil si los usuarios esperan que el directorio tenga un nombre determinado. A diferencia de los directorios que se visualizan desde un guión de entrada, directorio personal o iFolder con un nombre que no puede alterarse, puede especificar el nombre del objeto Ubicación de almacenamiento.

#### **Creación de un objeto Ubicación de almacenamiento**

1 Inicie iManager.

El URL es https://*dirección\_ip\_servidor*/nps/iManager.html. Sustituya *dirección\_ip\_servidor* por la dirección IP o el nombre DNS del servidor que ejecuta NetStorage, o la dirección IP de los servicios basados en Apache.

- 2 Escriba el nombre de usuario y la contraseña.
- 3 En la columna izquierda, haga clic en Administración de NetStorage y, a continuación, en Ubicación de almacenamiento: Crear.
- 4 Especifique el nombre del objeto, el nombre de visualización, la ubicación del directorio, el contexto y un comentario.

El nombre del objeto es el nombre del objeto que se muestra en el árbol eDirectory.

El nombre de visualización es el nombre que se visualizará en la lista de acceso al Directorio de NetStorage. Es el nombre de método abreviado y los usuarios pueden verlo. Si se utiliza el mismo nombre de visualización para dos objetos Almacenamiento, se añade un dígito a éstos para que sean exclusivos.

La ubicación del Directorio es la del sistema de archivos, La ubicación es un URL que contiene el tipo de sistema de archivos, el nombre de servidor, el volumen y la vía al directorio.

Si el almacenamiento al que se accede se encuentra en un servidor NetWare, el URL debe tener el formato siguiente:

ncp://*nombre\_servidor*/*volumen*/*vía\_al\_directorio*

Por ejemplo:

ncp://server1.digitalair.com/mktg/reports

O bien

ncp://111.222.3.4/mktg/reports

Si el almacenamiento al que se accede se encuentra en un servidor Linux, el URL debe tener el formato siguiente:

cifs://*nombre\_servidor*/*nombre\_compartimiento\_cifs*

Si no se indica el sistema de archivos, se asume que es NCPTM.

El contexto es el contexto del directorio en el que reside el objeto Ubicación de almacenamiento. Haga clic en el selector de objetos para seleccionar el contexto.

El administrador introduce el comentario y los usuarios no pueden verlo.

5 Haga clic en Crear y, a continuación, en Aceptar.

Una vez creado el objeto Ubicación de almacenamiento, debe asociarlo a un objeto Usuario, Grupo, Ubicación o contenedor. Los usuarios podrán ver el directorio asociado con el objeto la próxima vez que entren.

#### **Creación o modificación de una lista de ubicaciones de almacenamiento**

Una vez creado un objeto Ubicación de almacenamiento, debe generar una lista de objetos Ubicación de almacenamiento que pueden utilizarse con el objeto Usuario, Grupo, Perfil o contenedor especificado. Los usuarios verán el directorio asociado al objeto la próxima vez que entren. Una vez que se haya creado esta lista, podrá modificarla desde la misma ventana a partir de la asignación de objetos Ubicación de almacenamiento adicionales a la lista, o bien a partir de la supresión de los citados objetos de la lista.

1 Inicie iManager.

El URL es https://*dirección\_ip\_servidor*/nps/iManager.html. Sustituya *dirección\_ip\_servidor* por la dirección IP o el nombre DNS del servidor Linux que ejecuta NetStorage o la dirección IP de los servicios basados en Apache.

- 2 Escriba el nombre de usuario y la contraseña.
- 3 En la columna izquierda, haga clic en Administración de NetStorage y, a continuación, en Ubicación de almacenamiento: Crear/Modificar lista.
- 4 Haga clic en el botón Selector de objetos; seleccione el objeto Usuario, Grupo, Perfil o contenedor para el que se creará la lista y, a continuación, haga clic en Aceptar.

5 Haga clic en el botón Selector de objetos, seleccione los objetos Ubicación de almacenamiento que desea incluir en la lista y, a continuación, haga clic en Aceptar.

Puede seleccionar varios objetos Ubicación de almacenamiento en la ventana Selector de objetos. Al seleccionarlos, aparecerán en la lista Objetos seleccionados. Si la lista ya contiene objetos Ubicación de almacenamiento y desea añadir más, asegúrese de que los objetos originales están aún en la lista antes de hacer clic en Aceptar.

Puede quitar las ubicaciones de almacenamiento existentes suprimiendo los nombres de la lista antes de hacer clic en Aceptar.

6 Cuando haya terminado de crear o modificar la lista, haga clic en Aceptar.

#### <span id="page-14-0"></span>**Inhabilitación de servicios no deseados**

Por defecto, Virtual Office se instala con todos los servicios habilitados. Si desea que algunos servicios no estén disponibles, puede inhabilitarlos en iManager.

1 Abra iManager en el servidor.

Introduzca el URL siguiente:

https://*nombre\_servidor*/nps/iManager.html

Sustituya *nombre\_servidor* por el nombre o la dirección IP del servidor en el que ha instalado Virtual Office.

- 2 En el menú Funciones y tareas que aparece en la parte izquierda de la ventana de iManager, seleccione Gestión de Virtual Office.
- 3 Haga clic en Administración de servicios.
- 4 Inhabilite los servicios no deseados haciendo clic en la ficha de cada uno de ellos y desmarque la casilla de verificación Habilitar.
- **5** Haga clic en Aceptar.

### <span id="page-14-1"></span>**¿Qué hacer a continuación?**

Si desea obtener información sobre cómo configurar Virtual Office, consulte el [Capítulo 3,](#page-16-2)  ["Configuración de Virtual Office", en la página 17.](#page-16-2)

## <span id="page-16-2"></span><span id="page-16-0"></span>3 **Configuración de Virtual Office**

Es preciso configurar algunos servicios y componentes de Virtual Office de Novell® para poder utilizarlos con el sistema. Por servicios entendemos las herramientas de la estación de trabajo de Virtual Office que se utilizan para colaborar con otros usuarios (como conversaciones en línea, calendarios y archivos compartidos) así como herramientas para acceder a recursos de Internet (como enlaces a páginas Web). Si desea obtener más información acerca de los servicios de Virtual Office, consulte el [Capítulo 4, "Configuración de equipos virtuales", en la página 27](#page-26-3). Los componentes son los elementos que se configuran para utilizar correctamente los servicios de Virtual Office con el sistema (como contenedores, notificación por correo electrónico y equipos virtuales).

Las herramientas que se utilizan en Virtual Office se denominan servicios. Pueden configurarse muchos de los servicios de Virtual Office en función de cómo desee utilizarlos con Virtual Office o iManager. Para obtener información detallada sobre iManager, consulte la [documentación en](http://www.novell.com/documentation/spanish/imanager20/index.html)  [línea de iManager](http://www.novell.com/documentation/spanish/imanager20/index.html) (http://www.novell.com/documentation/spanish/imanager20/index.html). El proceso de configuración requiere que se especifique la dirección IP del servidor y el nombre DNS.

### <span id="page-16-1"></span>**Configuración del sistema Virtual Office**

Virtual Office se instala con una configuración por defecto que permite utilizar este producto. Si desea obtener información acerca de los métodos de instalación, consulte el [Capítulo 2,](#page-10-2)  ["Instalación de Virtual Office", en la página 11.](#page-10-2)

Algunos de los componentes de Virtual Office se pueden configurar en Virtual Office; otras tareas de configuración, sin embargo, deben realizarse en una herramienta de administración disponible en iManager de Novell.

Si desea obtener información sobre cómo configurar los servicios de Virtual Office, consulte la ayuda en línea de Virtual Office.

Los servicios siguientes se configuran en iManager.

- [Información de empresa de Virtual Office \(en la página 20\)](#page-19-0)
- [Configuración de eGuide \(en la página 21\)](#page-20-0)
- [Configuración del correo electrónico \(en la página 23\)](#page-22-0)
- [Configuración de iPrint \(en la página 22\)](#page-21-0)
- [Configuración de NetStorage \(Archivos\) \(en la página 22\)](#page-21-1)

#### <span id="page-17-0"></span>**Configuración de servicios de Virtual Office en iManager**

Esta sección contiene las instrucciones de configuración necesarias para configurar los servicios y componentes de Virtual Office en iManager. Si desea obtener más información sobre iManager, consulte la [documentación en línea de iManager](http://www.novell.com/documentation/spanish/imanager20/index.html) (http://www.novell.com/documentation/spanish/ imanager20/index.html).

El proceso de configuración requiere que se especifique la dirección IP del servidor y el nombre DNS.

Es preciso configurar los componentes siguientes para garantizar que Virtual Office funcione con la configuración del sistema actual y los servicios que se utilizan:

- **Contenedores de portal** permite determinar los contextos desde los que los usuarios pueden entrar a la sesión. Si desea obtener instrucciones para configurar los contenedores de portal en iManager, consulte ["Configuración de contenedores de portal" en la página 19](#page-18-0).
- **Configuración de equipos** permite determinar si la ubicación por defecto para el compartimiento de archivos es adecuada, así como especificar otra ubicación si es necesario. A medida que se configura este valor, asegúrese de que tiene habilitado el protocolo CIFS (Common Internet File System, Sistema común de archivos de Internet). Si desea obtener información sobre CIFS, consulte la *[Novell Native File Access Protocols Guide](http://www.novell.com/documentation/spanish/nw65/index.html)* (http:// www.novell.com/documentation/spanish/nw65/index.html) (Guía de protocolos de acceso nativo a archivos de Novell). Si desea obtener más información sobre el compartimiento de archivos de equipos, consulte ["Configuración de equipos virtuales" en la página 27](#page-26-4).
- **Notificación por correo electrónico** permite garantizar que los usuarios reciban mensajes por correo electrónico que informan sobre eventos tales como pertenencia al equipo, nuevas publicaciones y discusiones. Especifique información de la dirección de este servidor en el campo de dirección de SMTP en la página Configuración de equipos. Si desea obtener más información acerca de la notificación por correo electrónico, consulte ["Configuración de](#page-26-4)  [equipos virtuales" en la página 27.](#page-26-4)
- **Creación de equipos virtuales** determina los usuarios que tienen derechos para crear equipos. La opción de gestión de equipos permite otorgar o denegar derechos de creación de equipos a usuarios específicos. Por defecto, todos los usuarios pueden crear equipos. Si inhabilita la creación de equipos, ningún usuario puede crear equipos (ni siquiera los administradores). Si desea obtener más información sobre la creación de equipos virtuales, consulte ["Configuración de equipos virtuales" en la página 27.](#page-26-4)

Una vez finalizadas las tareas de configuración necesarias, entre en Virtual Office y revise las funciones de la barra de tareas (como iPrint, eGuide, NetStorage y el correo electrónico) para garantizar que estos servicios remiten a los servidores correctos. Para abrir Virtual Office y probar estas funciones, especifique el URL siguiente:

#### http://*nombre\_servidor*/vo

Sustituya *nombre\_servidor* por el nombre o la dirección IP del servidor en el que ha instalado Virtual Office.

<span id="page-18-0"></span>Esta configuración determina los contextos desde los que los usuarios pueden entrar a la sesión. Asimismo, permite determinar los contenedores de portal, las ubicaciones de portal (si se dispone de varios encabezamientos de portal) y los derechos de creación de equipos.

Nota: Al configurar contenedores y añadir usuarios en Virtual Office, utilice la opción Administración de entorno del menú Funciones y tareas de iManager. Puede utilizar el botón Configurar de la barra de tareas de iManager, pero este método requiere más procedimientos de configuración personalizada para obtener los servicios que aparecen en Virtual Office.

Para configurar contenedores de portal:

- 1 En la página principal de iManager, haga clic en Gestión de Virtual Office > Administración de entorno > Información del portal.
- 2 Aplique los ajustes siguientes:

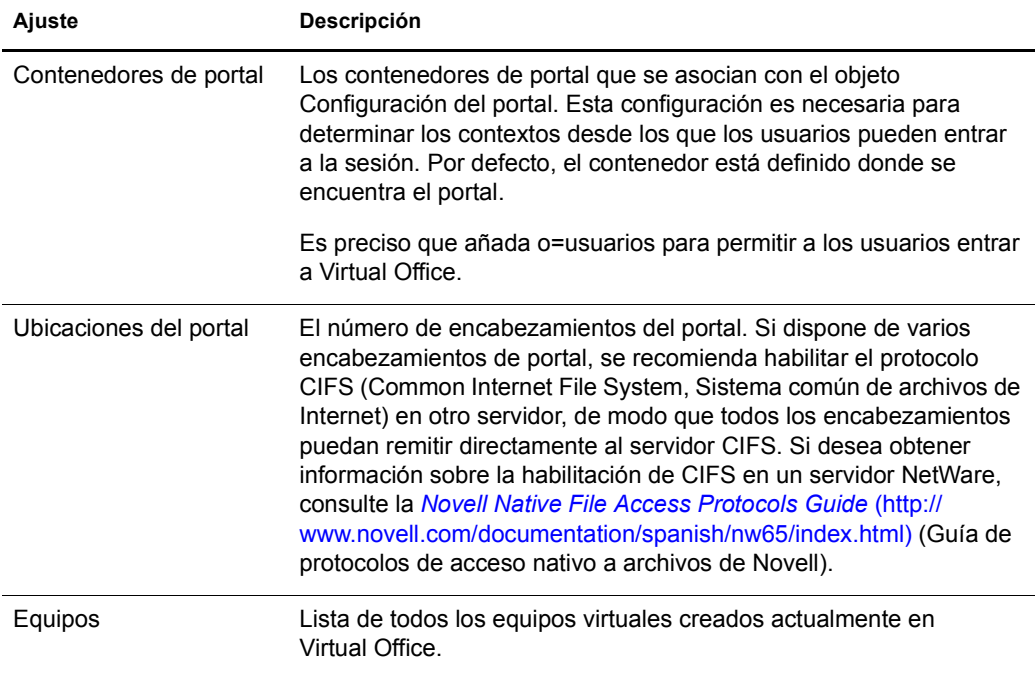

#### **Informes de creación de registros**

Es posible determinar el tipo de información que aparece en los informes de creación de registros. Resulta útil para realizar un seguimiento del uso y diagnosticar problemas. Existen tres niveles de información que se pueden obtener del informe de creación de registros: bajo, medio y alto. El valor bajo proporciona toda la información disponible; con este nivel, deberá examinar mucha información superflua para encontrar lo que realmente necesita. El valor medio restringe el resultado del informe e incluye información más específica, pero también incluye información general. El valor alto proporciona únicamente la información específica que precisa.

Es posible utilizar la herramienta de creación de registros para facilitar la ubicación y el diagnóstico de los errores. Si precisa ponerse en contacto con el equipo de asistencia técnica, el representante de este equipo puede utilizar la información de este informe para resolver problemas. Si utiliza Virtual Office en un entorno de producción, se recomienda que desactive la función de creación de registros ya que consume memoria mientras está en funcionamiento.

- 1 Abra iManager y haga clic en Gestión de Virtual Office > Administración de entorno > Registro.
- 2 Aplique los ajustes siguientes:

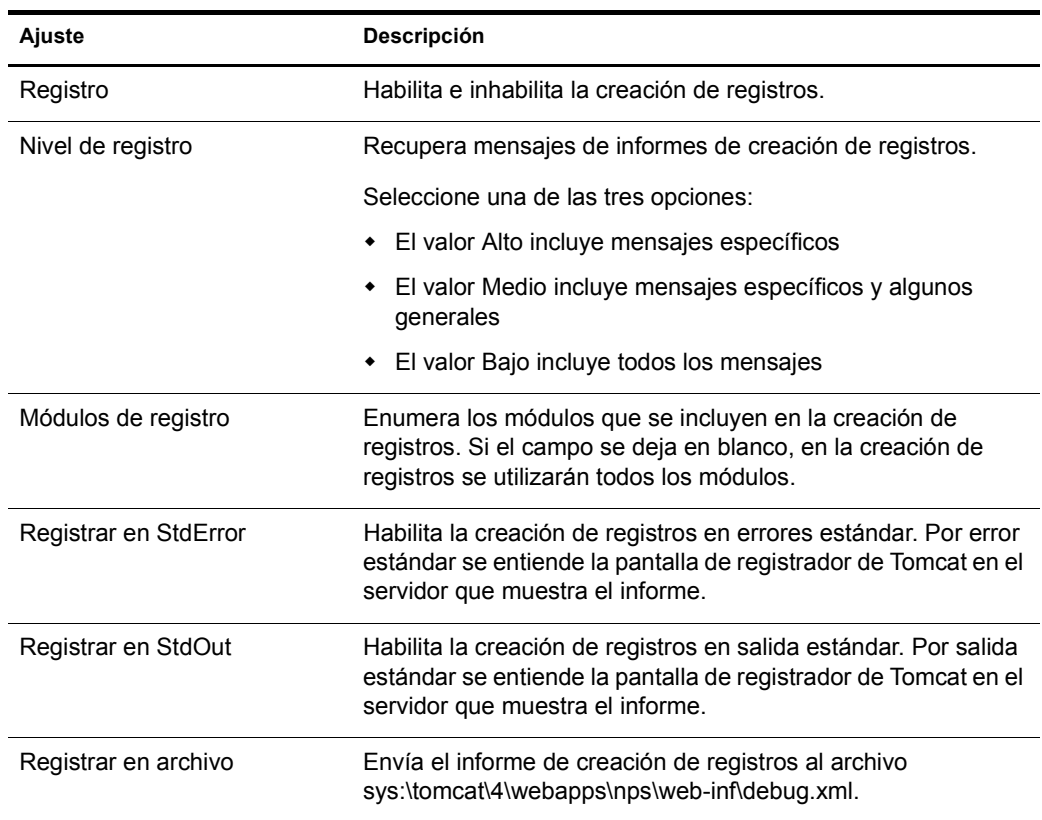

#### <span id="page-19-0"></span>**Información de empresa de Virtual Office**

El servicio Noticias de Virtual Office permite publicar información para todos los usuarios en el campo Información de empresa de Virtual Office en la página principal. Puede redactar la información en formato de sólo texto o HTML. Por ejemplo, si la información que desea mostrar tiene el formato de un sitio Web, puede mostrarla tal como aparece en el sitio Web.

Sugerencia: Puede utilizar el editor HTML que prefiera para crear el código HTML de la información que desea mostrar y, a continuación, pegar ese código en el campo Noticias.

- 1 En la página principal de iManager, haga clic en Gestión de Virtual Office > Administración de servicios > Información de la empresa.
- 2 Seleccione la casilla de verificación Habilitar.

Si esta casilla no está seleccionada, el campo Noticias de Virtual Office no aparece en la página principal.

- **3** Seleccione un idioma.
- 4 Escriba la información (o inserte el código HTML) en el campo Información de la empresa.
- 5 Haga clic en Aceptar.

#### <span id="page-20-0"></span>**Configuración de eGuide**

eGuide de Novell $^{\circledR}$  es una aplicación Web que proporciona una solución simple basada en navegador para buscar a las personas, lugares y elementos importantes que los usuarios necesitan, independientemente de la ubicación del origen de datos LDAP.

eGuide no depende de la plataforma ni de una aplicación concreta. Cualquier usuario que disponga de derechos sobre el servidor Web podrá acceder a eGuide mediante un navegador Web estándar.

Además de buscar en eDirectory<sup>™</sup> de Novell, puede utilizar esta aplicación para buscar varios orígenes de datos LDAP a la vez. Esto significa, por ejemplo, que si su empresa adquiere otra empresa, puede proporcionar fácilmente una vista combinada de páginas blancas de ambas empresas, utilizando eGuide para remitir a dos directorios diferentes a la vez.

eGuide se ejecuta en las plataformas más utilizadas y es compatible con las herramientas de correo electrónico, mensajería instantánea y colaboración en tiempo real como NetMeeting de Microsoft\* e Instant Messenger\* de AOL\*. Cuando los usuarios encuentran a las personas que buscan, eGuide les permite lanzar el tipo de comunicación que mejor se adapte a sus necesidades (correo electrónico, mensajería instantánea e incluso vídeo conferencia).

Si desea obtener más información e instrucciones acerca de la utilización de eGuide, consulte la *[eGuide 2.1.1 Administration Guide](http://www.novell.com/documentation/spanish/eguide211/index.html)* (http://www.novell.com/documentation/spanish/eguide211/ index.html) (Guía de administración de eGuide 2.1.1 de Novell).

Importante: Para poder acceder a eGuide, ejecute el asistente de configuración de eGuide. Si desea obtener instrucciones, consulte la sección Installation (Instalación) de la *[Novell eGuide 2.1.1 Administration](http://www.novell.com/documentation/spanish/eguide211/index.html)  [Guide](http://www.novell.com/documentation/spanish/eguide211/index.html)*(http://www.novell.com/documentation/spanish/eguide211/index.html) (Guía de administración de eGuide 2.1.1 de Novell).

- 1 En la página principal de iManager, haga clic en Gestión de Virtual Office > Administración de servicios > eGuide.
- 2 Seleccione la casilla de verificación Habilitar.

Si esta casilla no está seleccionada, el icono de eGuide no aparece en Virtual Office.

3 Seleccione una de las opciones siguientes para especificar el URL a la página Web de eGuide.

La opción que utilice viene determinada por el servidor en el que tenga instalado eGuide.

 **Lanzar en la página principal de eGuide de este servidor:** Si eGuide se encuentra en el mismo servidor que Virtual Office, especifique el URL y el puerto que se utilizará para lanzar la página principal de eGuide. Por ejemplo:

https://*host\_local*:8080/eGuide/servlet/eGuide

 **Lanzar en la página principal de eGuide de un servidor remoto:** Si eGuide se encuentra en un servidor remoto, especifique el DNS o la dirección IP de dicho servidor. Por ejemplo:

https://*Dirección\_IP\_o\_DNS*/eGuide/servlet/eGuide

- **Introducir un URL personalizado para lanzar eGuide:** Seleccione esta opción si eGuide se encuentra en una ubicación exclusiva.
- 4 Haga clic en Aceptar.

La pestaña de configuración de eGuide también permite definir el URL de un servidor alterno (proxy) opcional. Este ajuste permite que un servidor alterno (proxy) o un dispositivo acelerador, como iChain de Novell, vuelva a escribir correctamente el URL del servidor alterno (proxy) especificado en el nombre DNS correcto. Con ello, el navegador del usuario funcionará correctamente mediante el servidor alterno (proxy). Especifique un URL completo al servlet de eGuide. Por ejemplo, http://eguide.novell.com/eGuide/servlet/eGuide.

#### <span id="page-21-0"></span>**Configuración de iPrint**

iPrint es una solución de software que permite a los usuarios imprimir desde cualquier lugar y en cualquier lugar de la red. Mediante el protocolo IPP (Internet Printing Protocol) estándar, iPrint permite que los usuarios utilicen un navegador Web para instalar impresoras en las estaciones de trabajo. A continuación, los usuarios pueden imprimir en impresoras iPrint a través de las aplicaciones correspondientes, igual que si utilizasen cualquier otra impresora. Estas impresoras pueden encontrarse en cualquier parte del mismo edificio o bien en una ubicación remota.

- 1 En la página principal de iManager, haga clic en Gestión de Virtual Office > Administración de servicios > iPrint.
- 2 Seleccione la casilla de verificación Habilitar.

Si esta casilla no está seleccionada, el icono de iPrint no aparece en Virtual Office.

3 Seleccione una de las opciones siguientes para acceder a la página Web de iPrint.

La opción que utilice viene determinada por el servidor en el que tenga instalado iPrint.

 **Lanzar en la página principal de iPrint de este servidor:** Si iPrint se encuentra en el mismo servidor que Virtual Office, especifique el host local y el puerto que se utilizarán para lanzar la página principal de iPrint. Por ejemplo:

https://*host\_local:*8080ipp/

 **Lanzar en la página principal de iPrint de un servidor remoto:** Si iPrint se encuentra en un servidor remoto, especifique el nombre DNS o la dirección IP de dicho servidor. Por ejemplo:

https://*Dirección\_IP\_o\_DNS*/ipp/

- **Introducir un URL personalizado para lanzar iPrint:** Seleccione esta opción si iPrint se encuentra en una ubicación exclusiva.
- 4 Haga clic en Aceptar.

#### <span id="page-21-1"></span>**Configuración de NetStorage (Archivos)**

El servicio Archivos permite acceder a NetStorage de Novell, una función que proporciona acceso simple basado en Internet al almacenamiento de archivos. Se trata de una solución de software de servicios comerciales para redes que une una red protegida de la empresa con Internet. Proporciona al usuario acceso seguro a los archivos desde cualquier ubicación de Internet, sin necesidad de descargar ni instalar programas en la estación de trabajo. Los usuarios pueden acceder a los archivos y carpetas de una red mediante un navegador o las carpetas Web de Microsoft.

- 1 En la página principal de iManager, haga clic en Gestión de Virtual Office > Administración de servicios > NetStorage.
- 2 Seleccione la casilla de verificación Habilitar.

Si esta casilla no está seleccionada, el icono de Archivos no aparece en Virtual Office.

3 Seleccione una de las opciones siguientes para especificar el URL a la página Web de NetStorage.

La opción que utilice viene determinada por el servidor en el que tenga instalado NetStorage.

 **Lanzar en la página principal de NetStorage de este servidor:** Si NetStorage se encuentra en el mismo servidor que Virtual Office, especifique el URL y el puerto que se utilizará para lanzar la página principal de NetStorage. Por ejemplo:

https://*host\_local*:8080/NetStorage

 **Lanzar en la página principal de NetStorage de un servidor remoto:** Si NetStorage se encuentra en un servidor remoto, especifique el DNS o la dirección IP de dicho servidor. Por ejemplo:

https://*Dirección\_IP\_o\_DNS*/NetStorage

- **Introducir un URL personalizado para lanzar NetStorage:** Seleccione esta opción si NetStorage se encuentra en una ubicación exclusiva.
- 4 Haga clic en Aceptar.

#### **Configuración de marcadores**

Es posible configurar el servicio Marcadores de Virtual Office para especificar si el servicio aparecerá en la barra de botones y los elementos que aparecen en éste.

- 1 Abra iManager y haga clic en Gestión de Virtual Office > Administración de servicios > Favoritos.
- 2 Si desea que aparezca el botón Favoritos en la barra de botones de Virtual Office, seleccione la casilla de verificación Habilitar del enlace Marcadores.
- 3 Si desea que aparezcan marcadores en las páginas principales del usuario, seleccione la casilla de verificación Habilitar de Marcadores en página principal.
- 4 Haga clic en Aceptar.

Asimismo, es posible especificar los marcadores que aparecen por defecto cuando un usuario inicia Virtual Office. Haga clic en Añadir para añadir un marcador. Seleccione un marcador y, a continuación, haga clic en Editar para modificar su nombre o su URL. Seleccione un marcador y haga clic en Suprimir para quitarlo de la lista.

#### <span id="page-22-0"></span>**Configuración del correo electrónico**

Virtual Office se puede utilizar con varios servicios de correo electrónico. Para utilizar el correo electrónico, debe configurarlo para acceder a una ubicación válida para todos los usuarios.

Consulte las secciones siguientes para seleccionar el servidor de correo electrónico que desea configurar:

- ["Configuración del servidor de correo electrónico Exchange" en la página 23](#page-22-1)
- ["Configuración del servidor de correo electrónico GroupWise" en la página 24](#page-23-0)
- ["Configuración del servidor de correo electrónico NetMail" en la página 24](#page-23-1)
- ["Configuración del servidor de correo electrónico Lotus Notes" en la página 25](#page-24-0)
- ["Configuración del servidor de correo electrónico iMAP/POP3" en la página 25](#page-24-1)

#### <span id="page-22-1"></span>**Configuración del servidor de correo electrónico Exchange**

- 1 En la página principal de iManager, haga clic en Gestión de Virtual Office > Administración de servicios > Correo electrónico.
- 2 Seleccione la casilla de verificación Habilitar.
- 3 En el menú del servidor de correo electrónico, seleccione Microsoft Exchange.
- 4 Haga clic en el icono Personalizar.
- **5** Especifique el URL de Microsoft Exchange.
- 6 Seleccione Sincronizado con el árbol de Virtual Office o Diferente al árbol de Virtual Office en función de dónde se encuentren las credenciales del usuario.
- **7** Haga clic en Aceptar.
- 8 (Opcional) Seleccione la casilla de verificación Habilitar en la Vista de correo electrónico reducido en página principal.

Para utilizar esta opción, deberá configurar el servidor de correo electrónico para que sea compatible con los protocolos POP3 o iMap. Para seleccionar el protocolo que está utilizando, haga clic en el icono Personalizar y, a continuación, haga clic en la casilla de verificación POP3 o iMap. Al habilitar esta opción, en la lista de correo electrónico sólo aparecerán los últimos cinco mensajes.

**9** Haga clic en Aceptar.

#### <span id="page-23-0"></span>**Configuración del servidor de correo electrónico GroupWise**

- 1 En la página principal de iManager, haga clic en Gestión de Virtual Office > Administración de servicios > Correo electrónico.
- 2 Seleccione la casilla de verificación Habilitar.
- 3 En el menú del servidor de correo electrónico, seleccione GroupWise de Novell.
- 4 Haga clic en el icono Personalizar.
- **5** Especifique el URL de GroupWise<sup>®</sup> WebAccess.
- 6 Seleccione Sincronizado con el árbol de Virtual Office o Diferente al árbol de Virtual Office en función de dónde se encuentren las credenciales del usuario.
- **7** Haga clic en Aceptar.
- 8 (Opcional) Seleccione la casilla de verificación Habilitar en la Vista de correo electrónico reducido en página principal.

Para utilizar esta opción, deberá configurar el servidor de correo electrónico para que sea compatible con los protocolos POP3 o iMap. Para seleccionar el protocolo que está utilizando, haga clic en el icono Personalizar y, a continuación, haga clic en la casilla de verificación POP3 o iMap. Al habilitar esta opción, en la lista de correo electrónico sólo aparecerán los últimos cinco mensajes.

9 Haga clic en Aceptar.

#### <span id="page-23-1"></span>**Configuración del servidor de correo electrónico NetMail**

- 1 En la página principal de iManager, haga clic en Gestión de Virtual Office > Administración de servicios > Correo electrónico.
- 2 Seleccione la casilla de verificación Habilitar.
- 3 En el menú del servidor de correo electrónico, seleccione NetMail.
- 4 Haga clic en el icono Personalizar.
- 5 Especifique el URL de NetMail.
- 6 Seleccione Sincronizado con el árbol de Virtual Office o Diferente al árbol de Virtual Office en función de dónde se encuentren las credenciales del usuario.
- **7** Haga clic en Aceptar.

8 (Opcional) Seleccione la casilla de verificación Habilitar en la Vista de correo electrónico reducido en página principal.

Para utilizar esta opción, deberá configurar el servidor de correo electrónico para que sea compatible con los protocolos POP3 o iMap. Para seleccionar el protocolo que está utilizando, haga clic en el icono Personalizar y, a continuación, haga clic en la casilla de verificación POP3 o iMap. Al habilitar esta opción, en la lista de correo electrónico sólo aparecerán los últimos cinco mensajes.

9 Haga clic en Aceptar.

#### <span id="page-24-0"></span>**Configuración del servidor de correo electrónico Lotus Notes**

- 1 En la página principal de iManager, haga clic en Gestión de Virtual Office > Administración de servicios > Correo electrónico.
- 2 Seleccione la casilla de verificación Habilitar.
- 3 En el menú del servidor de correo electrónico, seleccione Lotus\* Notes\*.
- 4 Haga clic en el icono Personalizar.
- 5 Especifique el URL de Lotus Notes.
- 6 Especifique el URL del servidor alterno (proxy).
- 7 Haga clic en Aceptar.
- 8 (Opcional) Seleccione la casilla de verificación Habilitar en la Vista de correo electrónico reducido en página principal.

Para utilizar esta opción, deberá configurar el servidor de correo electrónico para que sea compatible con los protocolos POP3 o iMap. Para seleccionar el protocolo que está utilizando, haga clic en el icono Personalizar y, a continuación, haga clic en la casilla de verificación POP3 o iMap. Al habilitar esta opción, en la lista de correo electrónico sólo aparecerán los últimos cinco mensajes.

9 Haga clic en Aceptar.

#### <span id="page-24-1"></span>**Configuración del servidor de correo electrónico iMAP/POP3**

- 1 En la página principal de iManager, haga clic en Gestión de Virtual Office > Administración de servicios > Correo electrónico.
- 2 Seleccione la casilla de verificación Habilitar.
- 3 En el menú del servidor de correo electrónico, seleccione IMAP/POP3.
- 4 Haga clic en el icono Personalizar.
- 5 Seleccione el tipo de servidor de correo que desee (IMAP o POP3).
- 6 Especifique el nombre DNS del servidor.
- 7 Especifique el nombre DNS del servidor SMTP.
- 8 Seleccione Sincronizado con el árbol de Virtual Office o Diferente al árbol de Virtual Office en función de dónde se encuentren las credenciales del usuario.
- 9 Haga clic en Aceptar.

10 (Opcional) Seleccione la casilla de verificación Habilitar en la Vista de correo electrónico reducido en página principal.

Para utilizar esta opción, deberá configurar el servidor de correo electrónico para que sea compatible con los protocolos POP3 o iMap. Para seleccionar el protocolo que está utilizando, haga clic en el icono Personalizar y, a continuación, haga clic en la casilla de verificación POP3 o iMap. Al habilitar esta opción, en la lista de correo electrónico sólo aparecerán los últimos cinco mensajes.

11 Haga clic en Aceptar.

#### **Cambiar contraseña**

Utilice la pestaña Cambiar contraseña para especificar si los usuarios pueden cambiar las contraseñas de Virtual Office.

- 1 Abra iManager y haga clic en Gestión de Virtual Office > Administración de servicios > Cambiar contraseña.
- 2 Si desea que los usuarios puedan modificar la contraseña de Virtual Office, seleccione la casilla de verificación Habilitar en Enlace Cambiar contraseña.

Si se habilita, el botón Cambiar contraseña aparece en la barra de botones de Virtual Office. Si dicha opción no se habilita, los usuarios no podrán cambiar la contraseña de Virtual Office.

**3** Haga clic en Aceptar.

# <span id="page-26-3"></span><span id="page-26-0"></span>4 **Configuración de equipos virtuales**

## <span id="page-26-1"></span>**Equipos virtuales**

Un *equipo virtual* es una función de Virtual Office en la que los usuarios pueden intercambiar información, compartir archivos y mantener un calendario de eventos. Virtual Office permite crear equipos propios y convertirse en componente de otros equipos.

Por ejemplo, es posible crear un equipo para un departamento de Recursos humanos. Toda la información y archivos que se compartan a través de dicho equipo pueden estar directamente relacionados con las tareas de recursos humanos. El creador de un equipo virtual se convierte a la vez en propietario y en componente del equipo.

Los equipos virtuales pueden tener varios propietarios. Si desea otorgar a otro usuario derechos de administración, deberá convertirlo en propietario del equipo. Los propietarios tienen derechos equivalentes, es decir, que un propietario puede añadir o quitar otros propietarios del equipo; incluso si es la persona que lo ha creado. Si desea obtener más información acerca de la configuración de equipos, consulte ["Configuración de equipos virtuales" en la página 27](#page-26-2).

#### <span id="page-26-4"></span><span id="page-26-2"></span>**Configuración de equipos virtuales**

Los ajustes de configuración de equipos permiten determinar si los usuarios pueden crear equipos virtuales, la ubicación de los archivos del compartimiento de archivos y la dirección SMTP de la notificación de correo electrónico.

- 1 En la página principal de iManager, haga clic en Gestión de Virtual Office > Administración de entornos > Configuración de equipos.
- 2 Aplique los ajustes siguientes:

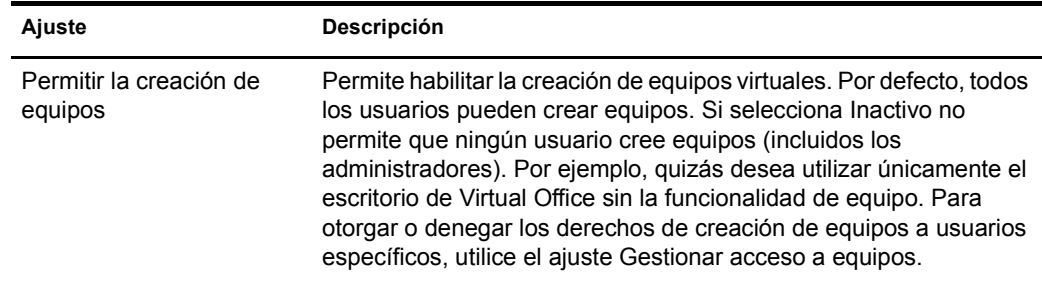

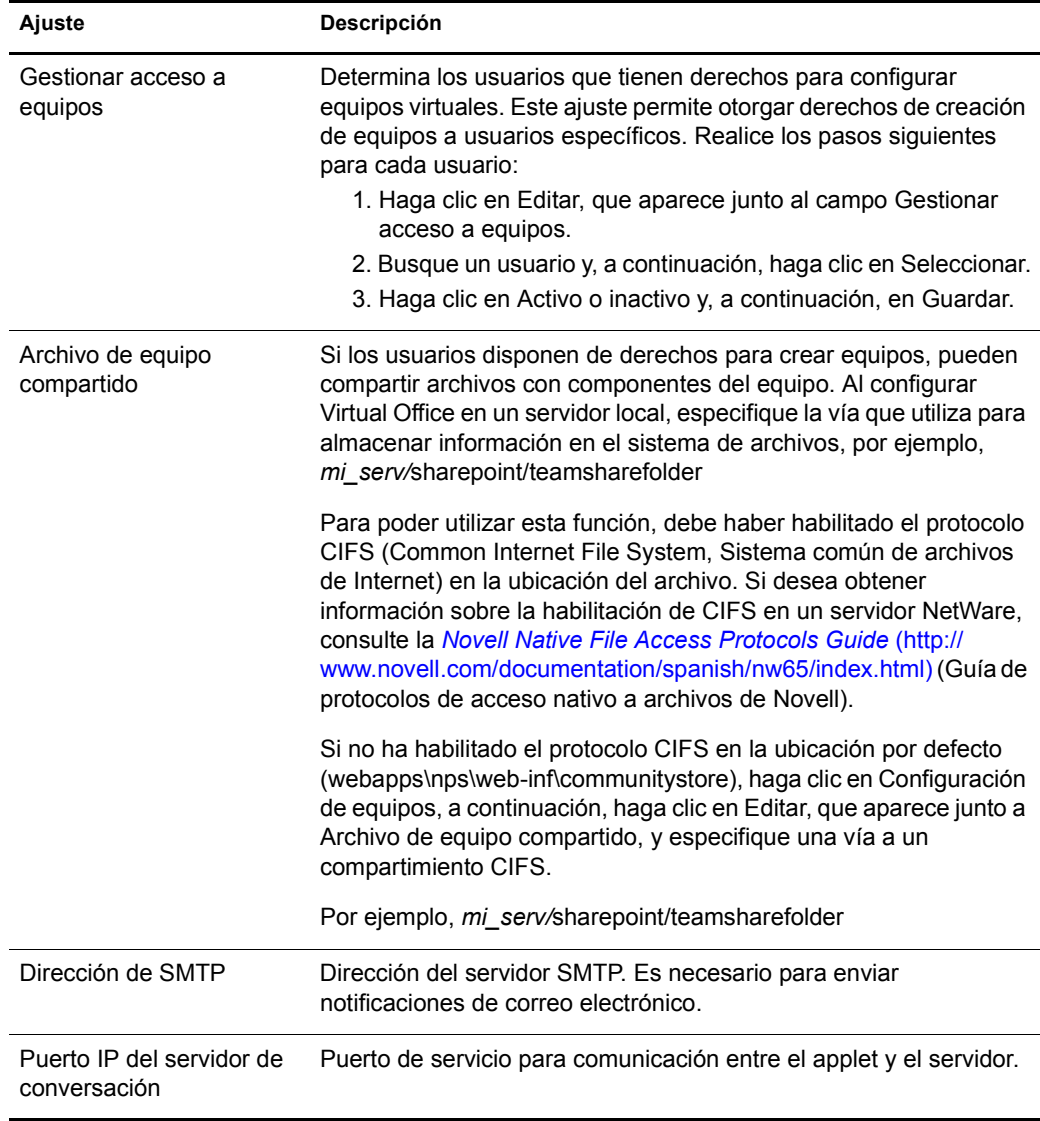

#### <span id="page-27-0"></span>**Creación de un equipo virtual**

Sólo es posible crear equipos virtuales protegidos. De este modo, todos los equipos están visibles en la lista Equipos virtuales, pero sólo los componentes pueden acceder a ellos.

- 1 En la página principal de Virtual Office, haga clic en Crear equipo virtual.
- 2 Escriba el nombre del equipo.
- 3 (Opcional) Escriba una descripción.
- 4 Haga clic en Crear.

#### <span id="page-27-1"></span>**Solicitud de pertenencia al equipo**

Todos los usuarios pueden solicitar la pertenencia a equipos virtuales. Para tener acceso a la información y a los servicios de un equipo, es imprescindible ser componente del mismo.

- 1 En la página principal de Virtual Office, haga clic en Unirse al equipo virtual.
- 2 Seleccione el equipo al que desea unirse.

3 Haga clic en Unirse.

Dado que el acceso a los equipos virtuales está restringido a los componentes, deberá solicitar la pertenencia al propietario del equipo. Esta pantalla permite solicitar la pertenencia a un equipo virtual. Una vez que el propietario haya aprobado su petición, pasará a ser componente del equipo.

4 Haga clic en Aceptar.

#### <span id="page-28-0"></span>**Gestión de equipos virtuales**

Los equipos virtuales pueden realizar las siguientes tareas de gestión de equipos virtuales:

- [Visualización de componentes del equipo \(en la página 29\)](#page-28-1)
- [Invitar a usuarios a que se unan a un equipo \(en la página 29\)](#page-28-2)
- [Aprobar o denegar una petición de pertenencia \(en la página 30\)](#page-29-0)
- [Adición de propietarios de equipos \(en la página 30\)](#page-29-1)
- [Bloquear el acceso a los usuarios de un equipo \(en la página 30\)](#page-29-2)
- [Edición de propiedades del equipo \(en la página 30\)](#page-29-3)
- [Definición de las preferencias de notificación \(en la página 31\)](#page-30-0)
- [Supresión de un equipo virtual \(en la página 31\)](#page-30-1)

Los integrantes del equipo pueden quitar únicamente su propia pertenencia al equipo virtual.

#### <span id="page-28-1"></span>**Visualización de componentes del equipo**

Se recomienda que examine una lista de todos los componentes del equipo para garantizar que incluye todos los usuarios que desee que sean componentes.

- 1 En la página principal de Virtual Office, abra su equipo.
- 2 En la columna Pertenencia al equipo, haga clic en Mostrar miembros del equipo.
- 3 Haga clic en Pertenencia.

#### <span id="page-28-2"></span>**Invitar a usuarios a que se unan a un equipo**

Al crear un equipo, puede invitar a otros usuarios a pasar a ser integrantes del mismo. Cuando se invita a un usuario a que se una a un equipo virtual, éste puede aceptar o rechazar la invitación.

- 1 En la página principal de Virtual Office, abra su equipo.
- 2 En la columna Pertenencia al equipo, haga clic en Invitar a un usuario > Añadir.
- 3 Escriba el nombre del usuario que desea añadir o búsquelo.
- 4 (Opcional) Marque la casilla de verificación Enviar invitación por correo electrónico.
- 5 Seleccione el nombre y, a continuación, haga clic en Añadir > Enviar.

#### <span id="page-29-0"></span>**Aprobar o denegar una petición de pertenencia**

Virtual Office se lo notificará, cuando reciba una invitación para unirse a un equipo virtual. A spanishmenos que esté asignado al equipo, puede aceptar o rechazar la invitación.

- 1 En la página principal de Virtual Office, abra su equipo.
- 2 En la columna Pertenencia al equipo, haga clic en Aprobar una solicitud.
- 3 Seleccione la petición y haga clic en Aprobar o Denegar.

#### <span id="page-29-1"></span>**Adición de propietarios de equipos**

Virtual Office permite otorgar la propiedad a otros usuarios. Por ejemplo, quizás desea delegar algunas de las tareas de gestión del equipo a alguna otra persona. Todos los propietarios del equipo tienen los mismos derechos de gestión de archivos.

- 1 En la página principal de Virtual Office, abra su equipo.
- 2 En la columna Pertenencia al equipo, haga clic en Mostrar propietarios del equipo > Añadir.
- 3 Escriba o busque el nombre que desea y haga clic en Añadir.
- 4 Haga clic en Cerrar.

#### <span id="page-29-2"></span>**Bloquear el acceso a los usuarios de un equipo**

Virtual Office permite a los propietarios de equipos impedir que los usuarios accedan a un equipo. Por ejemplo, puede crear un equipo virtual para un departamento específico que tiene algunos empleados temporales a los que no desea otorgar acceso a los archivos compartidos.

- 1 En la página principal de Virtual Office, abra su equipo.
- 2 En la columna Pertenencia al equipo, haga clic en Mostrar usuarios sin acceso.
- 3 Haga clic en Bloquear el acceso a los usuarios > Añadir.
- 4 Escriba o busque el usuario pertinente y haga clic en Añadir.
- 5 Haga clic en Cerrar.

Para obtener una lista de los usuarios que tienen el acceso bloqueado, haga clic en Mostrar usuarios sin acceso en la columna Pertenencia al equipo.

#### <span id="page-29-3"></span>**Edición de propiedades del equipo**

Las propiedades del equipo incluyen una lista de los integrantes del equipo y los componentes a los que éstos pueden acceder. Después de configurar un equipo virtual, podrá modificar los ajustes de propiedad para que reflejen las modificaciones o actualizaciones. Por ejemplo, no puede utilizar la función Conversación, así que puede quitarse de la página.

- 1 En la página principal de Virtual Office, abra su equipo.
- 2 En la columna Pertenencia al equipo, haga clic en Mostrar propiedades del equipo.
- 3 Cambie el nombre, descripción o servicios del equipo.
- 4 Haga clic en Guardar.

#### <span id="page-30-0"></span>**Definición de las preferencias de notificación**

Al gestionar un equipo virtual, es posible que deba realizar algunas de las tareas siguientes:

- Publicar discusiones para establecer comunicación con otros componentes
- Publicar notificaciones de eventos
- Añadir archivos para compartirlos con otros componentes

Cuando realice alguna de estas tareas, puede notificarlo a los componentes del equipo a través del correo electrónico.

- 1 En la página principal de Virtual Office, abra su equipo.
- 2 En la columna Pertenencia al equipo, haga clic en Establecer preferencias de notificación.
- 3 Marque la casilla de verificación correspondiente de cada uno de los elementos siguientes acerca de los cuales desea notificar a los componentes del equipo:

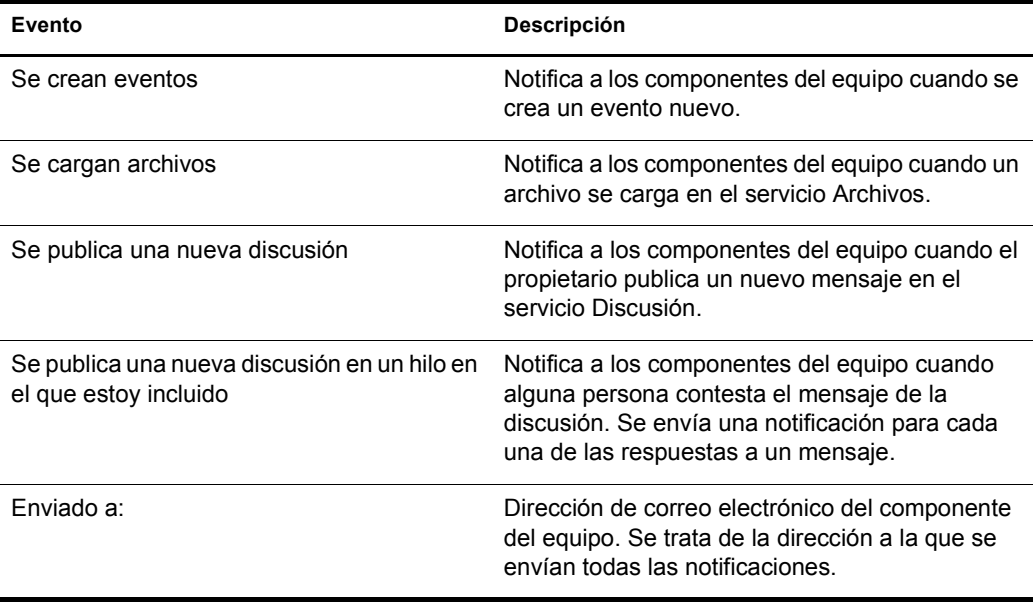

4 Haga clic en Guardar.

#### <span id="page-30-1"></span>**Supresión de un equipo virtual**

Pueden suprimir equipos virtuales los propietarios de éstos. Por ejemplo, es posible crear un equipo para un proyecto específico. Una vez que haya finalizado el proyecto, se puede suprimir el equipo.

- 1 En la página principal de Virtual Office, abra su equipo.
- 2 En la columna Pertenencia al equipo, haga clic en Suprimir este equipo.
- 3 Haga clic en Suprimir > Suprimir.

### <span id="page-31-0"></span>**Servicios de equipos virtuales**

Esta sección enumera las funciones que están disponibles únicamente en un ajuste de equipo virtual. Si desea obtener instrucciones sobre cómo configurar y utilizar estos servicios, consulte la ayuda en línea de Virtual Office.

#### **Discusión**

Permite que los componentes del equipo virtual participen en discusiones en línea e intercambien mensajes.

#### **Calendario**

Permite que los componentes del equipo virtual programen eventos y citas y compartan esta información con otros componentes del equipo.

#### **Archivos**

Permite que los componentes del equipo virtual realicen las operaciones siguientes:

- Buscar en directorios
- Crear directorios en la vía o directorio vigentes
- Cargar archivos
- Quitar archivos
- Compartir archivos con otros usuarios del equipo

#### **Conversación**

Permite que los componentes del equipo virtual establezcan comunicación a través de un servicio de mensajería instantánea.

Nota: El servicio de conversación no permite traducir idiomas distintos. Este servicio emplea un applet, que utiliza solamente el idioma del sistema operativo.

El servicio de conversación permite realizar las operaciones siguientes:

- Conversar con otros usuarios
- Guardar o imprimir conversaciones
- Invitar a usuarios a una sesión de conversación
- Activar o desactivar el sonido
- Indicar que se está ausente de la estación de trabajo

#### **Enlaces**

Permite que los componentes del equipo virtual creen y muestren enlaces a páginas Web.

## <span id="page-32-0"></span>5 **Gestión avanzada**

## <span id="page-32-1"></span>**ZENWorks**

Novell® ZENworks® proporciona funciones para una gestión basada en el directorio de escritorios, PCs de mano y servidores. A continuación, se proporciona una lista de las tareas que se pueden llevar a cabo con ZENworks:

- Automatizar aplicaciones de distribución, revisiones y actualizaciones de virus.
- Proporcionar aplicaciones autorreparables.
- Gestionar estaciones de trabajo de forma remota, incluida la transferencia de archivos y diagnósticos en tiempo real.
- Conservar un inventario del hardware y el software para la resolución de problemas y las auditorías.
- Ofrecer aplicaciones de escritorio, cliente de procesamiento parcial (servidor terminal) y Web.

Importante: Para activar ZENworks, deberá localizar la versión compatible con un entorno NetWare 6.5.

Si desea obtener más información sobre ZENworks, consulte la [documentación de Novell](http://www.novell.com/documentation/spanish/nnls)  [ZENworks](http://www.novell.com/documentation/spanish/nnls) (http://www.novell.com/documentation/spanish/nnls).

- 1 Abra iManager, haga clic en Gestión de Virtual Office > Administración de servicios > ZENworks.
- 2 Seleccione la casilla de verificación Habilitar.
- 3 Especifique el URL de la página Web de ZENworks.
- 4 Haga clic en Aceptar.